## CONFIGURAR GESVI (Gestor de documentos) EN AM HOTEL

Tiene que acceder al programa y en la opción de Ficheros - Parámetros de empresa, en la pestaña de Otros, tenemos que marcar la casilla Activar, en el campo de IP Gesvi API escribir 127.0.0.1, en el campo Puerto escribir 5254 y por ultimo en Ruta Imágenes seleccionar C:\Amsystem\Amhotel\Imagenes.

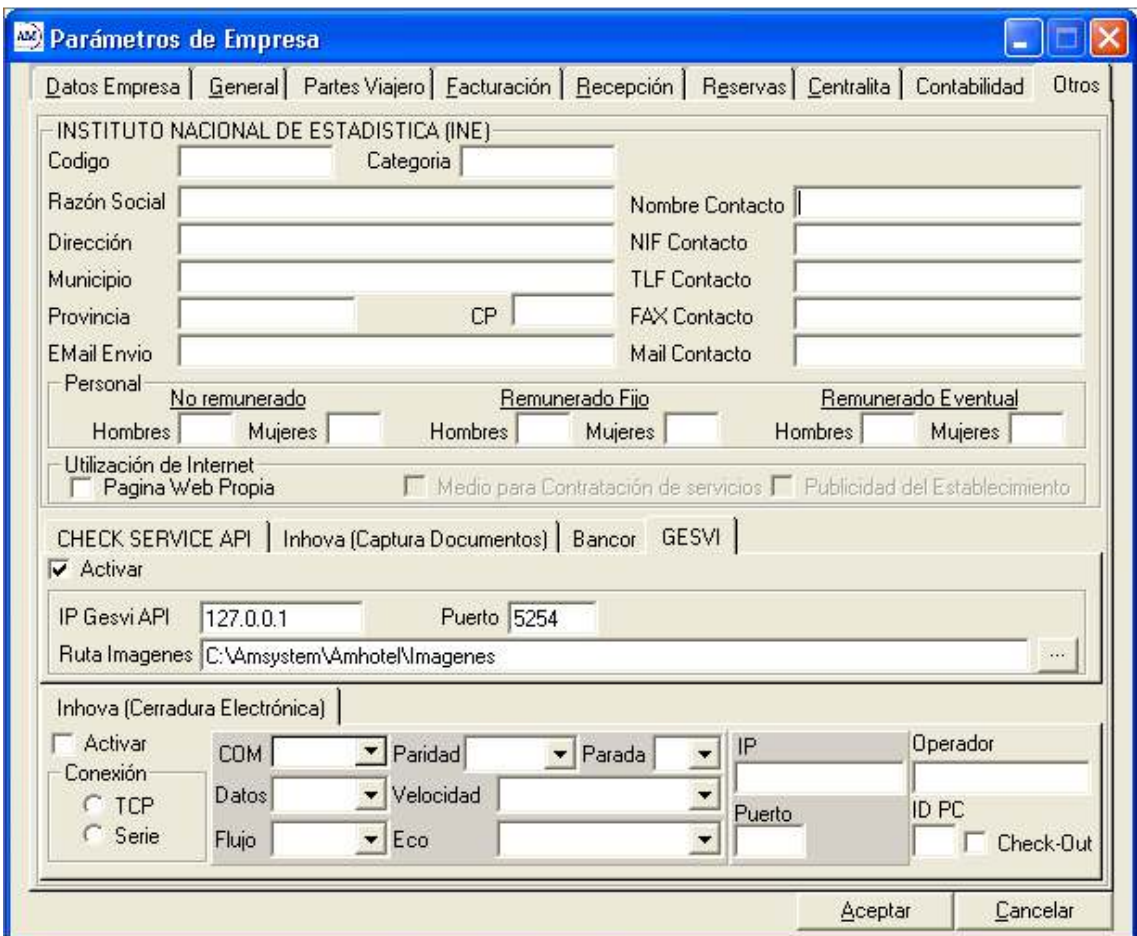

Para cualquier duda puede contactar con nuestro departamento de soporte a través de:

- e-mail: soporte@amsystem.es
- Tlf.: +34 953275931 \* 2
- www.amsystem.es